### **Използване на маски (Styles) - упражнение**

### *Задача 1.*

Изтеглете следния работен документ:

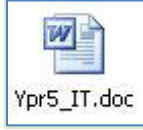

### *Задача 2.*

Форматирайте документа, така че междуредовото пространство да бъде равно на 1,5 pt.

### *Задача 3.*

Създайте маска, която да се казва MyNormal и да има следните параметри:

- шрифта да бъде 14 pt;
- вида на шрифта да бъде Palatino Linotype;
- ляво подравняване.

### *Задача 4.*

Така създадената от вас маска MyNormal, я приложете към основния текст.

### *Задача 5.*

Създайте нова маска, която да се казва MyHeading1, която да има следните параметри:

- шрифта да бъде 20 pt;
- вида на шрифта да бъде Arial Black;
- централно подравняване;
- удебелен шрифт.

### *Задача 6.*

Приложете маската MyHeading 1 върху текста: "ОТКРИТИЯ И ИЗОБРЕТЕНИЯ"

### *Задача 7.*

Приложете стандартната маска Heading 1, върху текстовете: "От 1970 г. до 1980 г", "ЛИТЕРАТУРА"

### *Задача 8.*

Приложете стандартната маска Heading 2, върху текстовете: "1971", "1972", "1973", "1974", "1974", "1975", "1976", "1977", "1978", "1979", "1980", "ЛЮБОПИТНО".

### *Задача 9.*

Приложете стандартната маска Heading 3, върху текстовете: "Първата черна дупка?", "Математика и катастрофи", "Холограмите", "Компютри в производството".

### *Задача 10.*

Вмъкнете нова празна първа страница и създайте на нея съдържание на документа.

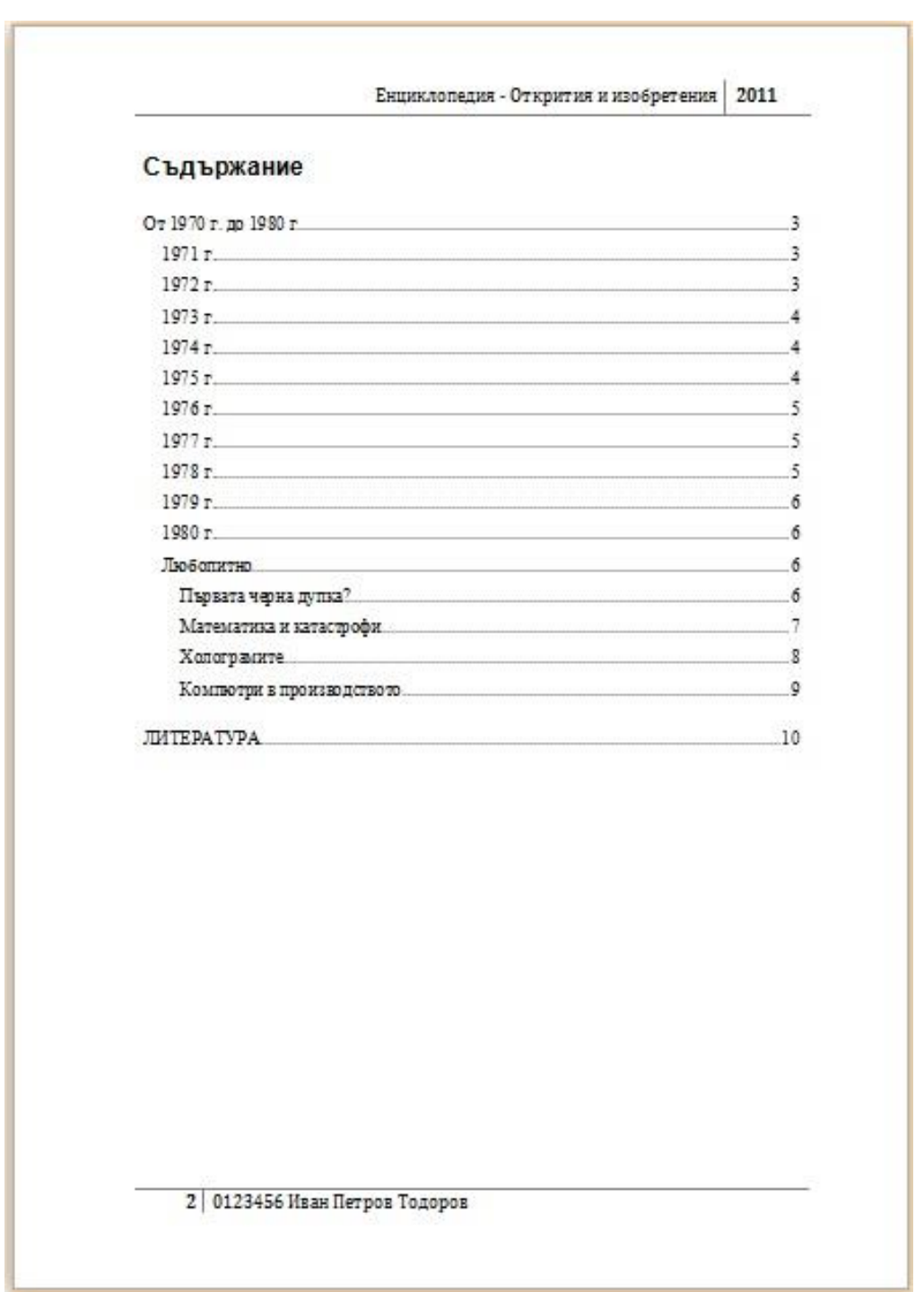

# *Задача 11.*

Вмъкнете в горния колонтитул с ляво подравняване името на документа, а именно "ОТКРИТИЯ И ИЗОБРЕТЕНИЯ", и с дясно подравняване номера на текущата страница.

## *Задача 12.*

Вмъкнете в долния колонтитул с дясно подравняване вашият клас номер и име.